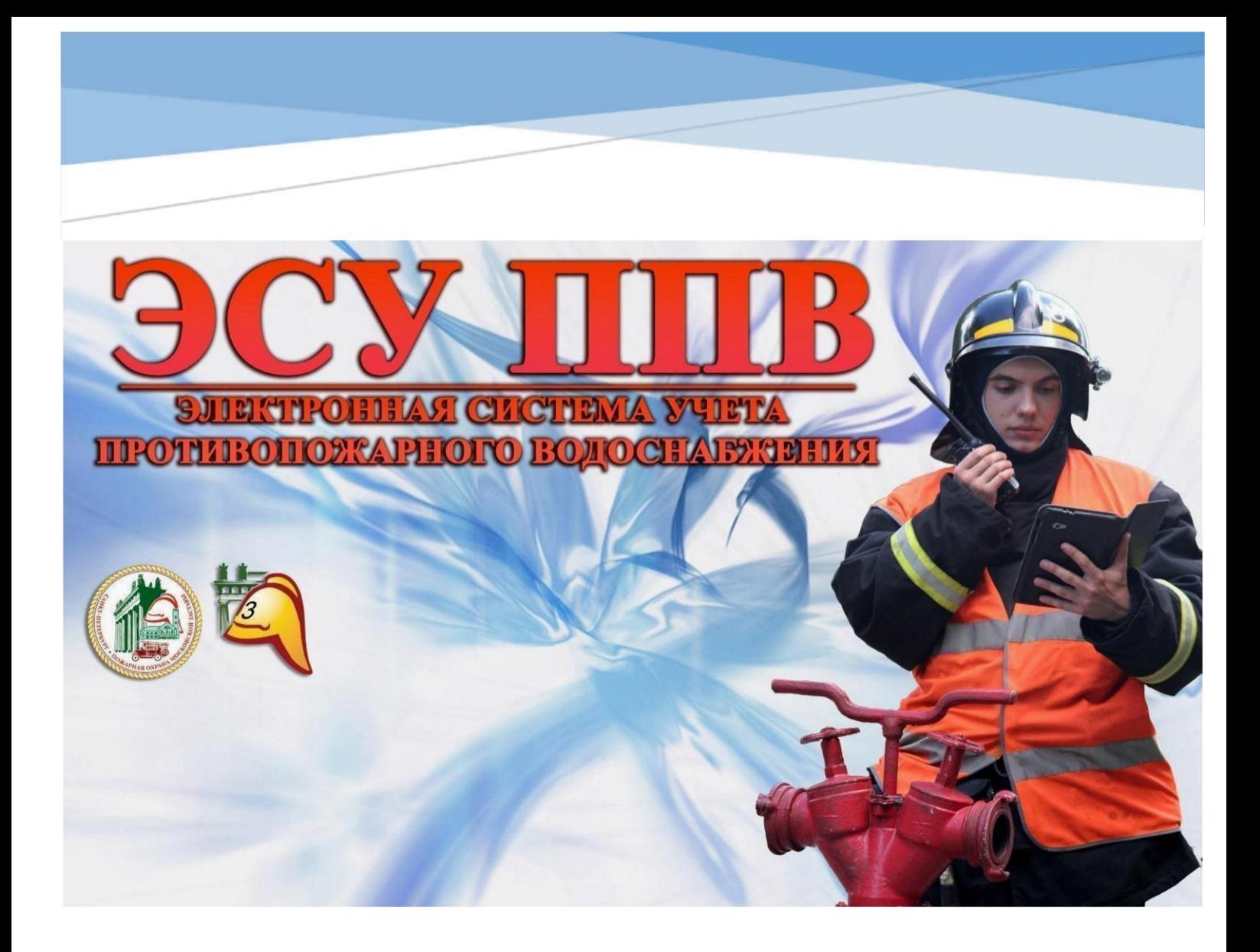

# **РУКОВОДСТВО ПОЛЬЗОВАТЕЛЯ**

Для версии 2.1 А СПб

2017 год

Заместитель начальника 3 ПСЧ ФГКУ «7 отряд ФПС по Санкт-Петербургу» Васильченко Алексей Сергеевич [http://esu.hol.es](http://esu.hol.es/)

#### Содержание руководства

#### **Концепция проекта**

**Перед первым запуском файла Excel ЭСУ ППВ**

**Первый запуск файла MS Excel – подготовка рабочей среды**

**Раздел 1. Получение геокоординат ИНППВ**

**Раздел 2. Работа с таблицей ЭСУ ППВ**

**Раздел 3. Экспорт данных в картографические сервисы**

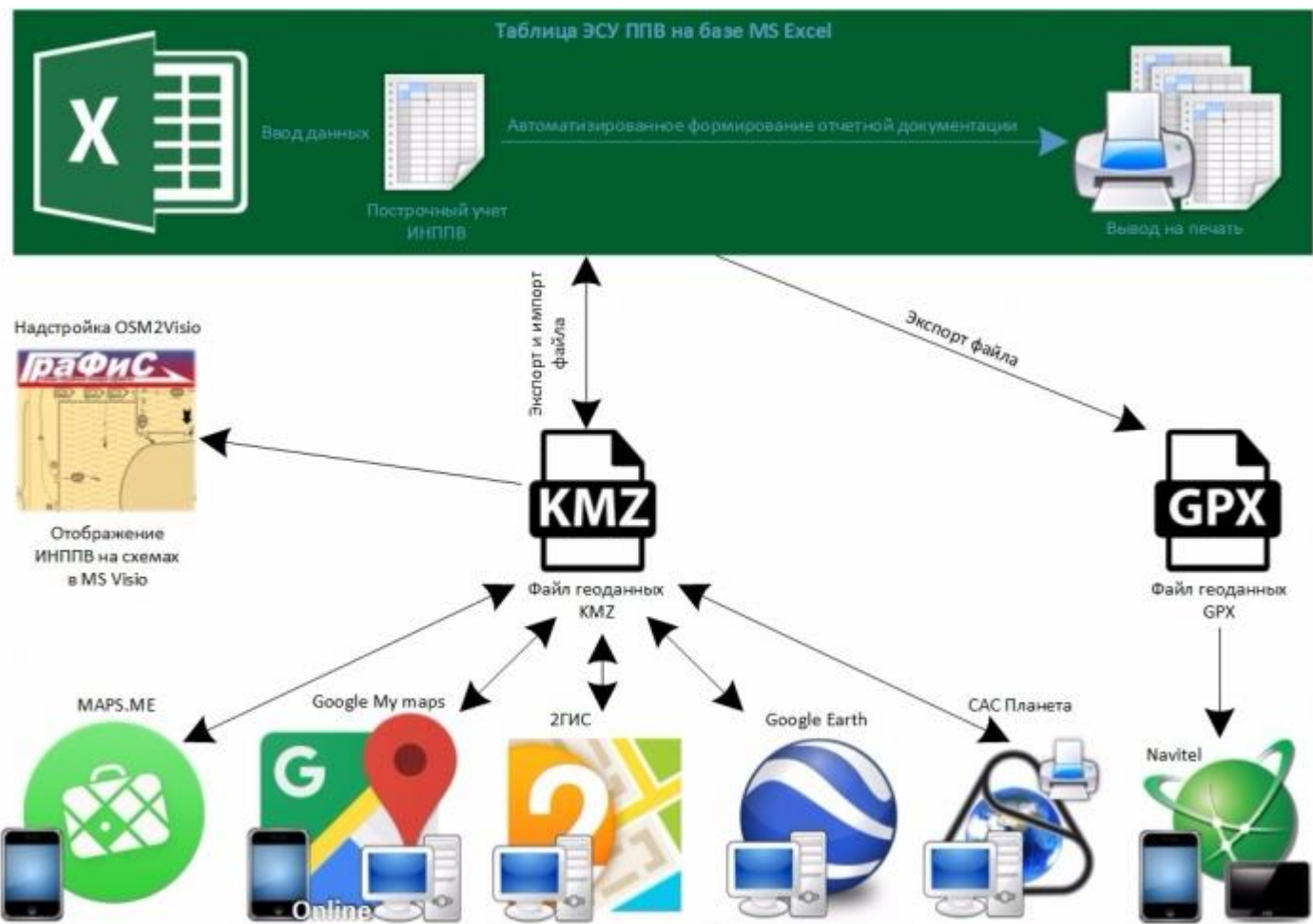

#### **Принципиальная схема ЭСУ ППВ**

Отображение ИНППВ в картографических сервисах, поддерживающих импорт файлов геоданных KMZ (KML) и GPX

#### Концепция проекта

Одной из самых значимых и острых проблем, возникающей на рабочем месте у сотрудников государственных служб, в том числе офицеров МЧС, на сегодняшний день является большая загруженность оборотом отчетной документации по различным направлениям деятельности. Беспрестанный анализ и обработка документооборота существенно снижает уровень эффективности и работоспособности как отдельных сотрудников, так и системы в целом. Работа с документацией занимает значительное количество времени, которое могло бы быть потрачено на решение иных, не менее важных задач. Например, использоваться для проведения дополнительных занятий с личным составом в пожарных частях, что способствовало бы большему повышению уровня профессиональных навыков у подчиненных. Наиболее эффективным путем решения данной проблемы является автоматизация отчетного процесса. информационных технологий Внедрение **НОВЫХ** или использование технологий, уже развитых в других отраслях.

### Отчетность документации ППВ

Рассмотрим частный случай проблемы - отчетность документации противопожарного водоснабжения (далее - ППВ) района выезда пожарной части. Для актуализации информации, ответственному за ППВ требуется, как минимум ежемесячно, производить подсчет количества источников наружного ППВ, их технического состояния по различным критериям, доводить полученные данные до личного и руководящего состава, сотрудников водоканала и до прочих сотрудников в части касающихся. Для автоматизации данного процесса следовало бы применять средства и программные продукты наиболее упрощенные, распространённые И понятные широкому пользователю.

При решении данной проблемы в 3 ПСЧ ФГКУ «7 отряд ФПС по

Санкт-Петербургу» разработана и эксплуатируется электронная система учета ППВ на базе широко распространённого программного продукта Microsoft Excel. В этом руководстве приведен краткий алгоритм работы с ЭСУ ППВ для формирования отчетной документации ППВ в автоматизированном режиме.

# **Перед первым запуском файла Excel ЭСУ ППВ**

Рекомендуемые системные требования: Microsoft Windows 7 и Microsoft Office 2013

Для полного функционала системы и предотвращения ошибок включите макросы:

Откройте любой файл **Excel** нажмите **кнопку Microsoft Office** , а затем кнопку **Параметры Excel**.

Выберите категорию **Центр управления безопасностью**, нажмите кнопку **Параметры центра управления безопасностью** и щелкните **Параметры макросов**.

Выберите параметры: **Включить все макросы, Доверять доступ к объектной модели проектов VBA** - установите флажок.

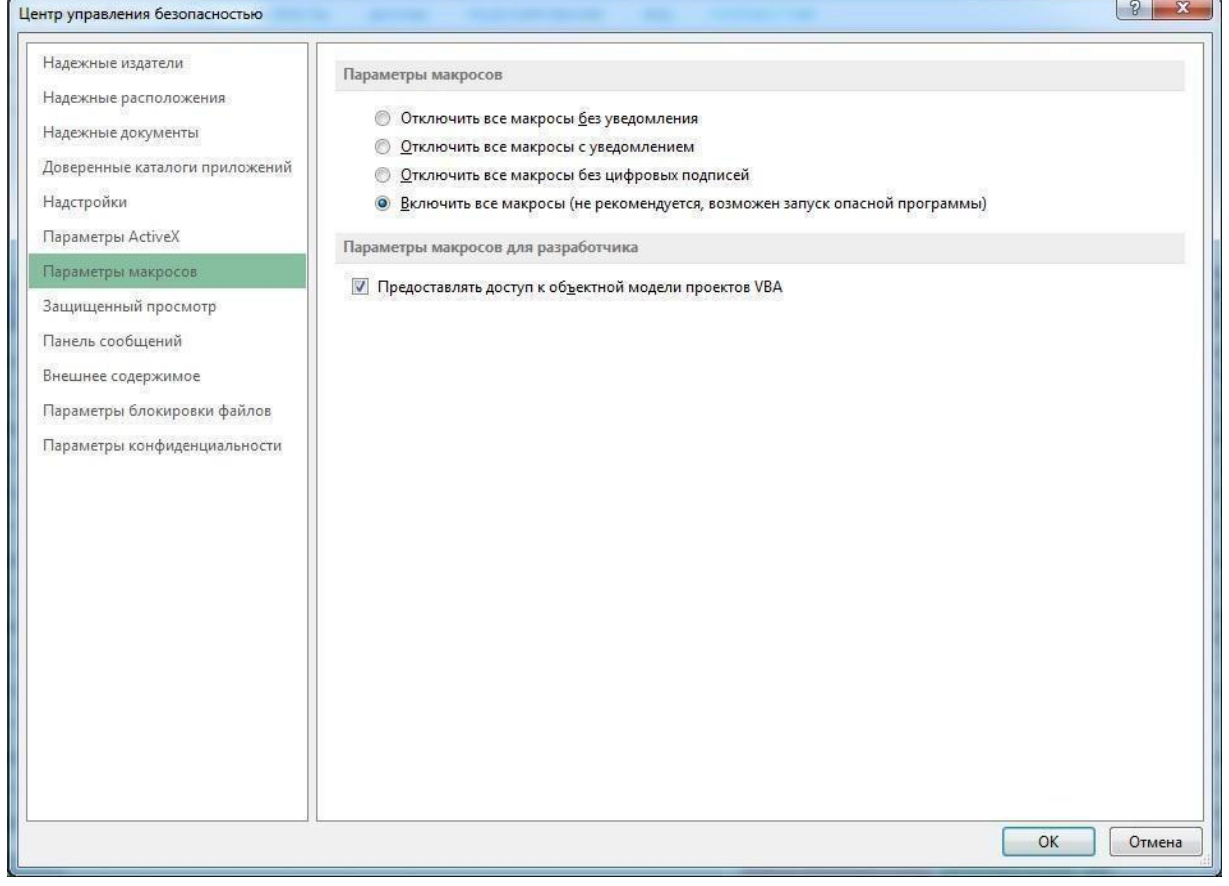

Диалоговое окно с параметрами безопасности макросов можно открыть с вкладки **Разработчик** на ленте, которая является частью интерфейса Пользовательский интерфейс Microsoft Office Fluent. Если вкладка **Разработчик** недоступна, нажмите **кнопку Microsoft Office** , а затем — кнопку **Параметры Excel**. Выберите категорию **Основные** и установите флажок **Показывать вкладку "Разработчик" на ленте**. СОВЕТ

# **Первый запуск файла MS Excel – подготовка рабочей среды**

Если макросы включены, то при открытии файла отображается окно приветствия – все работает правильно. В некоторых версиях MS Office может потребоваться перезапуск файла при первом открытии, о чем предупредит система.

Далее при переходе на первый лист на всплывающей **панели инструментов ЭСУ** нажмите **функциональную кнопку Информация по таблице ППВ.** 

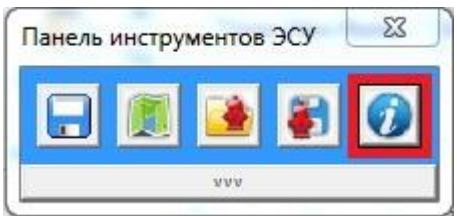

В отобразившемся окне в соответствующем поле укажите Ваше подразделение, должность, фамилию и номер телефона – для того что бы руководящий состав при проверке вашей отчетной документации в электронном виде мог при возникновении вопросов связаться с вами.

URL-адрес – в соответствующем поле укажите ссылку на вашу карту Google My maps (стр.7) или ссылку на облачный ресурс с хранением фалов KMZ (необязательно). Введенная ссылка может быть активирована на смартфоне при считывании QR-кода с распечатанного отчетного документа (не доступно в базовой версии ЭСУ ППВ).

Просмотр местоположения отдельных ИНППВ – укажите один из двух доступных веб-картографических сервисов (Yandex maps или Google maps) для быстрого просмотра местоположения одного выбранного ИНППВ из списка таблицы MS Excel.

Для того чтобы изменения данных сохранились нажмите **OK**.

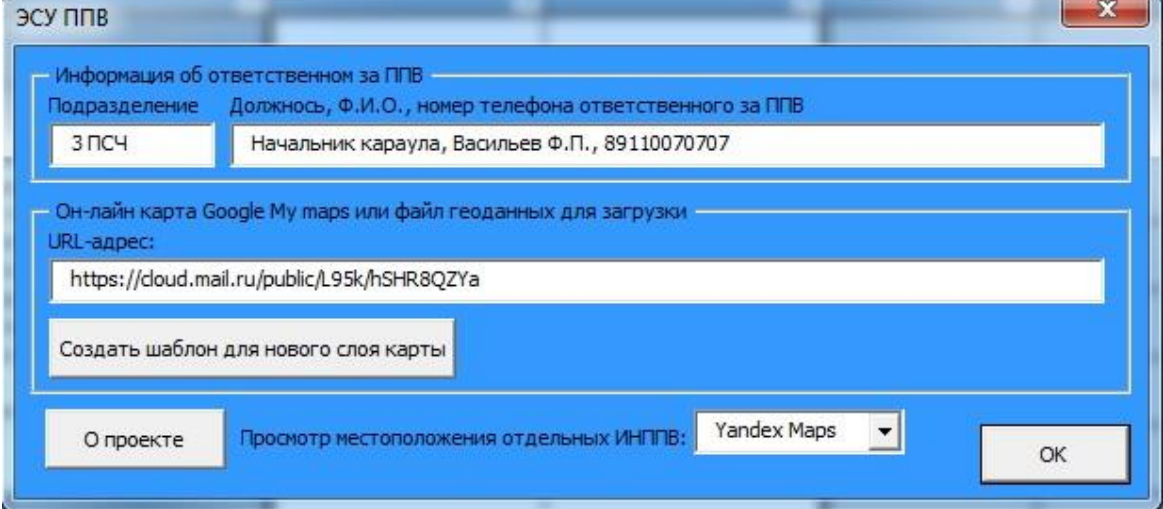

# **Раздел 1. Получение геокоординат ИНППВ**

На этом этапе Вам следует определиться какой способ получения геокоординат для точек ИНППВ, из следующих предложенных, будет предпочтительнее для Вас. Рассмотрим три основных способа:

- 1. Получение геокоординат ИНППВ через файл-шаблон Google My maps (стр.6);
- 2. Получение геокоординат ИНППВ «вручную» путем копирования числовых значений координат из веб-геосервисов Яндекс-карты или Google maps и вставки в таблицу (стр.12);
- 3. Получение геокоординат ИНППВ через специальный синтаксис описания маркеров (стр.13).

# Получение геокоординат ИНППВ через файл-шаблон Google My maps

Отобразите окно информации таблицы ППВ - на **панели инструментов ЭСУ** нажмите **функциональную кнопку Информация по таблице ППВ.** 

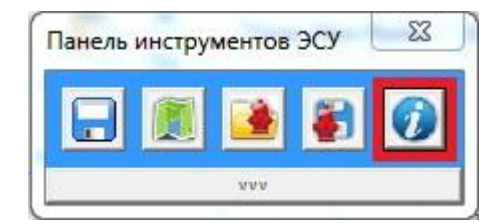

Нажмите **кнопку Создать шаблон для новой карты,** в открывшемся диалоговом окне укажите любое место на вашем компьютере и имя файла – **Создать.** Закройте окно.

Перейдите на сайт **Google My maps** [\(](https://www.google.ru/maps/d)*[https://www.google.ru/maps/d\)](https://www.google.ru/maps/d)* [и](https://www.google.ru/maps/d) [со](https://www.google.ru/maps/d)здайте новую карту.

### ПРИМЕЧАНИЕ

Для создания карты требуется регистрация и авторизация аккаунта Google, подробности ищите на сайте Google.

На странице новой карты под названием слоя нажмите на **Импорт** и укажите через диалоговое окно сохраненный ранее Вами файл шаблона на компьютере, дождитесь загрузки.

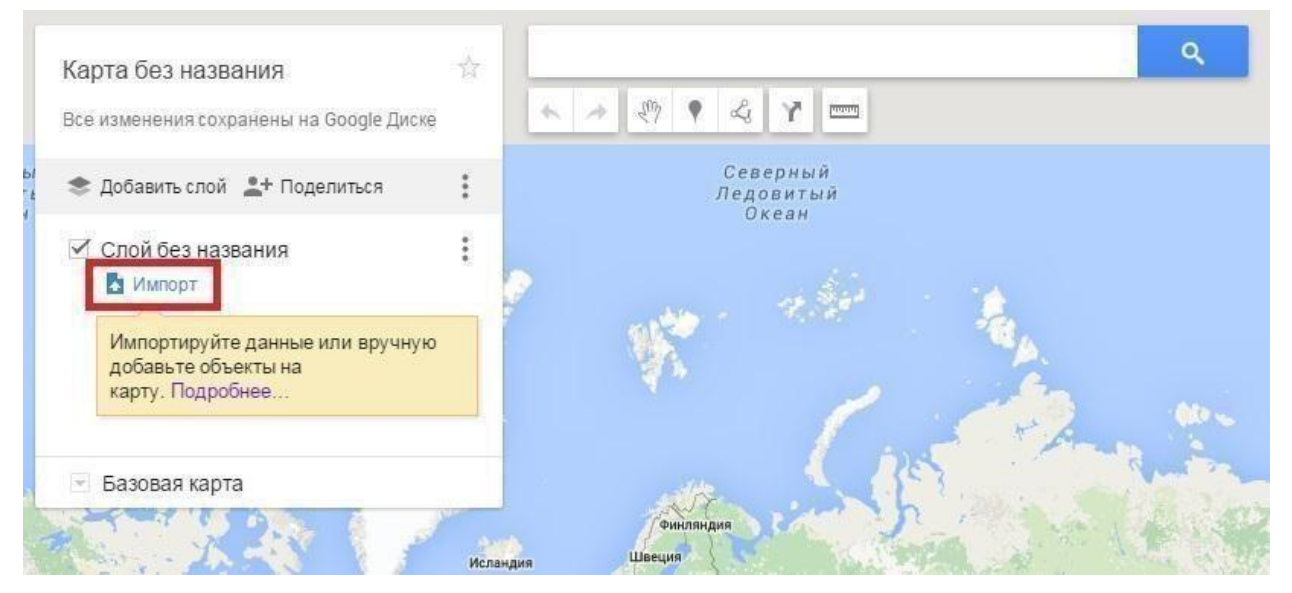

Карта по шаблону ЭСУ создана и отформатирована - теперь при создании новых маркеров отображаются все необходимые поля для ввода данных ИНППВ.

Пока на карте имеется только одна метка с названием «Эту метку можно удалить» - эта координатная точка была использована в качестве шаблонной при создании новой карты и теперь может быть удалена, даже если вы не удалите ее, при экспорте данных в MS Excel эта метка обрабатываться не будет и никак не повлияет на отчетный процесс.

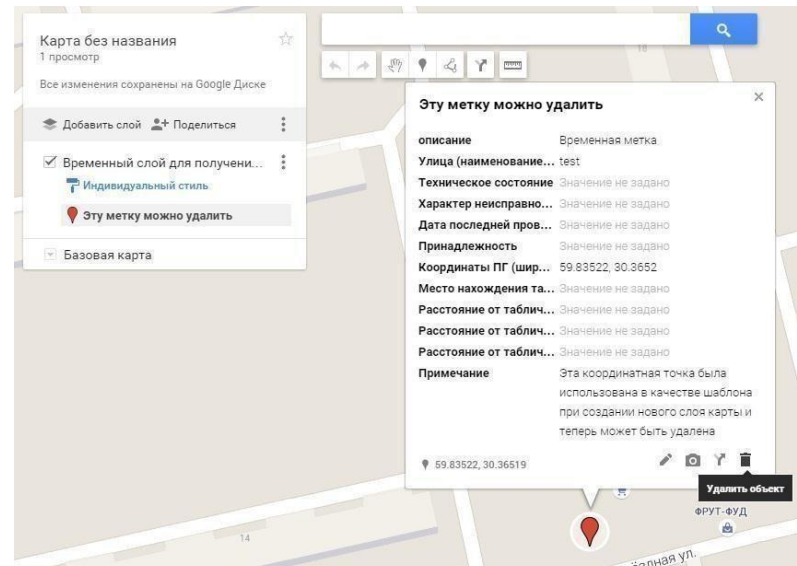

На странице карты нажмите Поделиться, укажите название и описание карты, далее укажите уровень доступа Всем в интернете и скопируйте ссылку для совместного доступа в буфер обмена, нажмите Готово, и перейдите обратно в Excel, вставьте ссылку посредствам сочетания клавиш Ctrl+V в соответствующее поле URL-адрес в окне информации по таблице, нажмите OK.

### Шелкните Файл. Сохранить.

Преступайте к внесению данных ППВ.

#### **ПРИМЕЧАНИЕ**

Ссылка также может быть использована для отображения карты на других устройствах, например на смартфоне начальника тыла на пожаре. Позже, в процессе эксплуатации, в соответствующих разделах сайта Google, изучите вопрос закрытого доступа к карте самостоятельно.

На карте разместите точку, которая будет соответствовать положению одного из водоисточников, для этого выберите инструмент Добавить маркер на панели инструментов Google My maps и щелкните по карте в нужном месте.

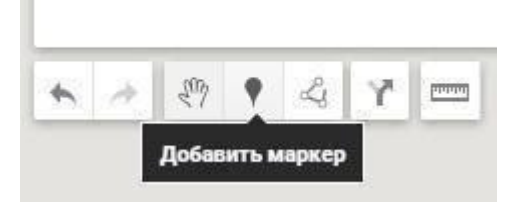

Введите информацию по данному водоисточнику, заполнив соответствующие текстовые поля, исключая поля Техническое состояние, Характер неисправности и Координаты. При наличии изображения ИНППВ, прикрепите фото воспользовавшись специальным значком В в виде фотоаппарата.

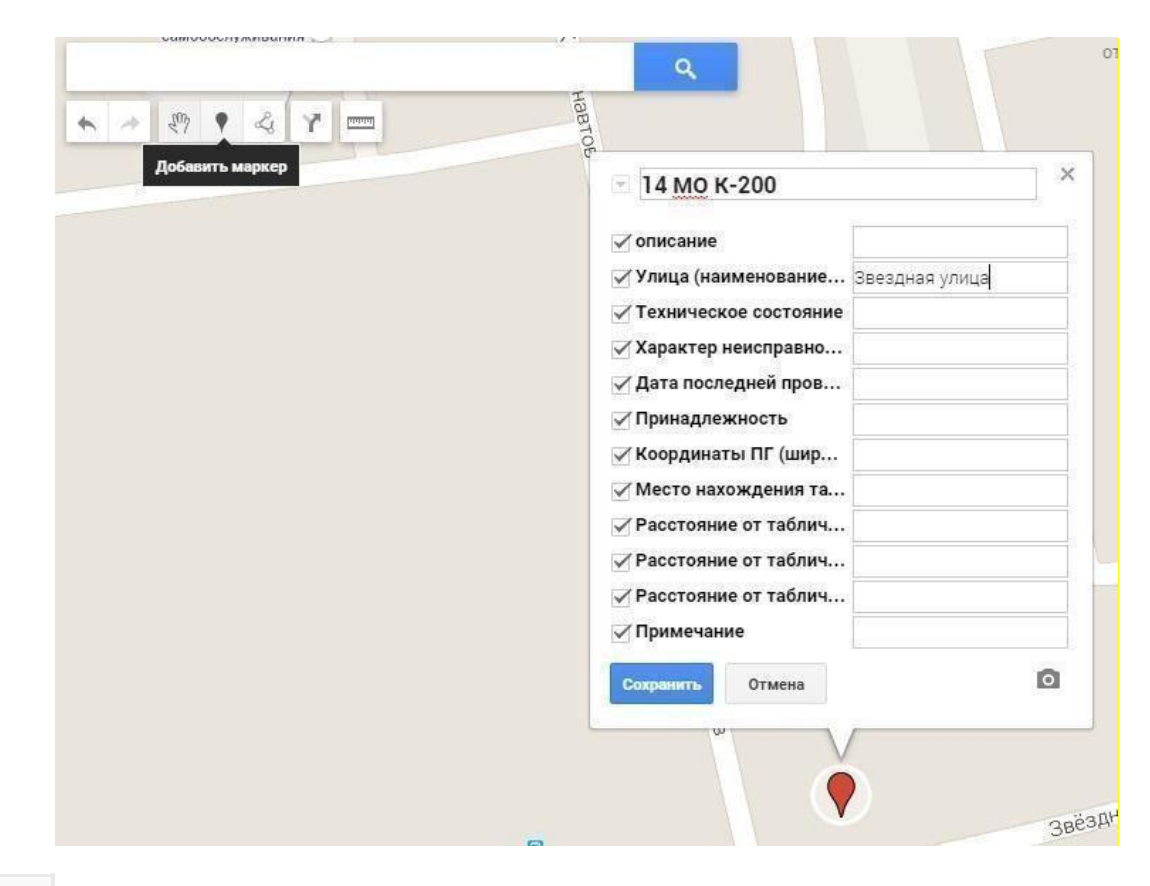

ВАЖНО Указывая номер гидранта, его тип и диаметр, строго соблюдайте синтаксис ввода, тем исключая ошибки отчетного процесса: [номер ПГ] [один пробел] [тип МО, ЛО, НО, СО] [один пробел] **[тип сети**  $K - \kappa$ ольцевая или T - тупиковая]  $[-]$  [**диаметр** сети] Пример ввода: 189а ЛО К-300

### **Полный набор обозначений объектов ППВ (сочетаний символов):**

**ПВ** - пожарный водоем

**МО** - ПГ московского образца (допускается обозначение как **ПГ**)

**ЛО** - ПГ ленинградского образца

**НО** - ПГ немецкого образца

**СО** - ПГ специального образца

**Пирс** - пирс

- **Пд** подъезд к водоему
- **Ск**, **Колодец** самотечный колодец

**Баш** - водонапорная башня

**Гр** - градирня

**Ок**, **Задвижка**, **Водомер** - задвижка на обводном кольце водомера

**ПК**, **Кран** - пожарный кран внутреннего водопровода, внешнего, хозяйственный кран для заправки и прочие

**Сух, Сухотруб** - стояк-сухотруб

**ПО** – запас пенообразователя.

Пример ввода: **ПВ-500, Пирс-2** 

# СОВЕТ

При размещении на карте маркеров ИНППВ достаточно заполнять лишь два первых текстовых поля – **Номер и тип ИНППВ, диаметр** и **Улица (наименование объекта)**. Остальные текстовые поля удобнее заполнить в таблице MS Excel, после экспорта в нее данных из карты. Это значительно ускорит процесс внесения данных ППВ, поэтому другие способы ввода в данном руководстве рассматриваться не будут.

Проделайте данную процедуру со всеми ИНППВ, которые следует внести в систему ЭСУ ППВ,

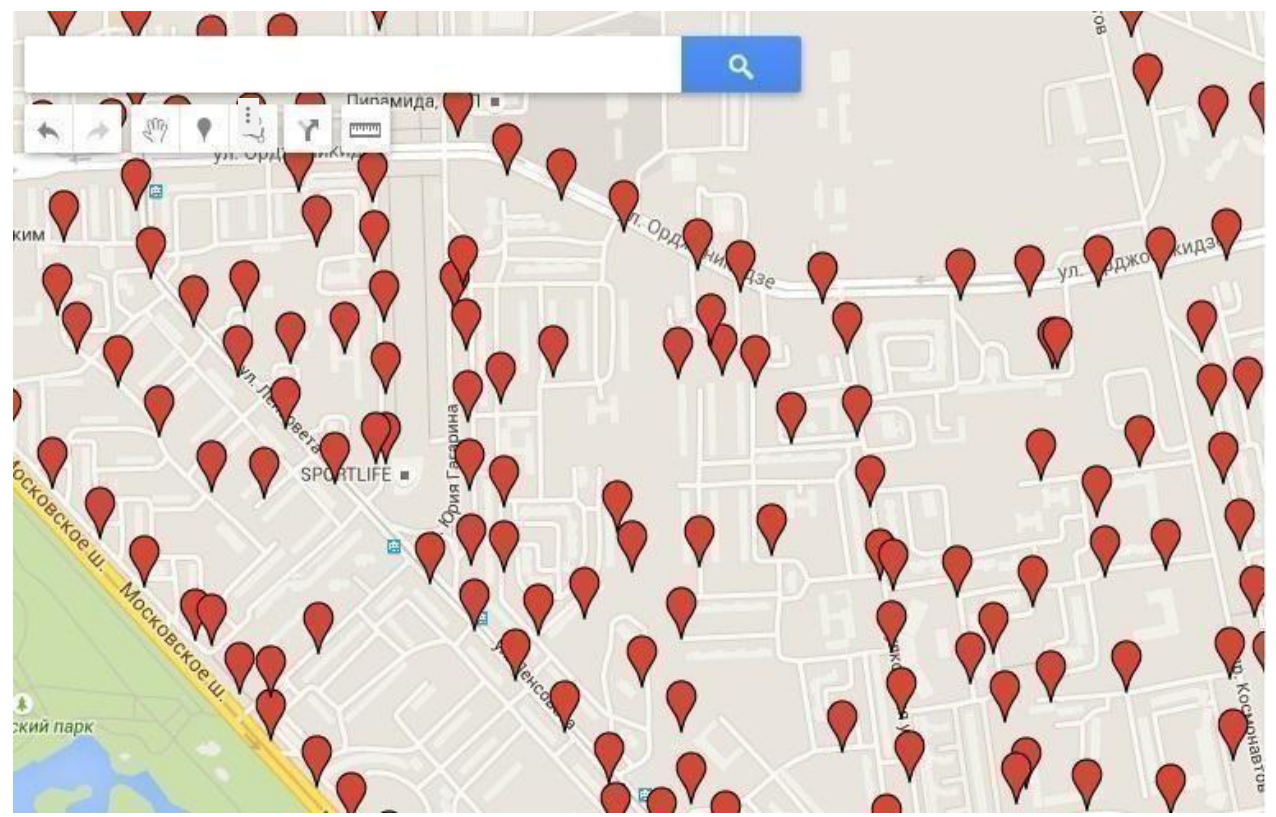

когда Вы закончите прейдите к экспорту данных в файл KMZ (KML), для чего щелкните по значку , выберете **Экспорт в KML**

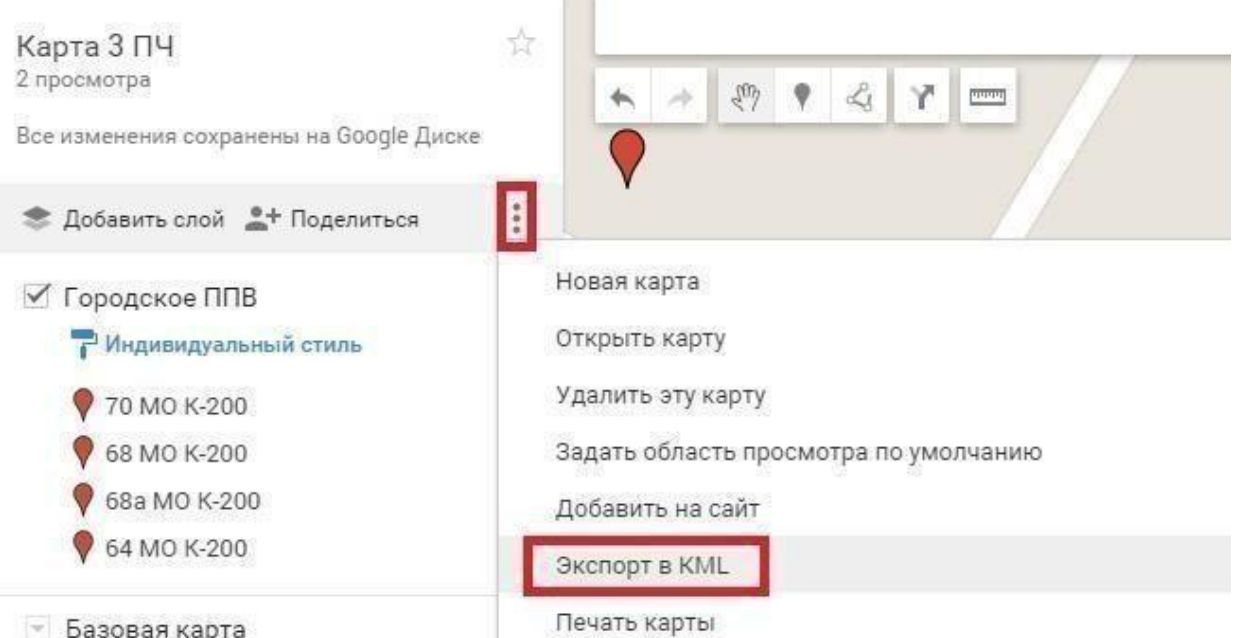

в открывшемся окне выберите из выпадающего списка слой, на котором Вы размещали метки; нажмите **Скачать,** в диалоговом окне укажите любую папку для скачивания KMZ (KML) -файла – **Сохранить.**

# СПРАВКА KML-файл - это файл с архитектурой XML для хранения и представления трёхмерных геопространственных данных в геосервисах Google и не только (2ГИС, MAPS.ME и др.). КМZ- файл аналогичен KML с возможностью хранения изображений условных обозначений. В нашем случае файлы используется для переноса данных из карты в Excel таблицу ЭСУ ППВ и обратно.

После экспорта удалите текуший слой карты, он использовался лишь только для получения координат отдельных ИНППВ и не будет применяться в дальнейшем.

Снова перейдите в Excel и нажмите на функциональную кнопку Импорт из файла KML/KMZ, на предупреждение об удалении текущих данных ответьте нажатием кнопки Да, далее в открывшемся диалоговом окне выберете ранее сохраненный KMZ(KML)-файл - Открыть. Контролируя количество импортируемых данных в строке состояния, дождитесь окончания процесса импорта,

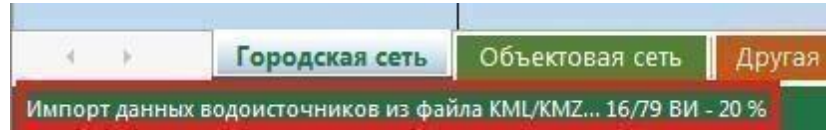

который в среднем может занять время от нескольких секунд до минуты, по завершению импорта система выдаст сообщение о завершении и количестве импортированных ИНППВ, предложит удалить исходный транспортный файл по вашему желанию.

Получение геокоординат ИНППВ «вручную» путем копирования числовых значений координат из веб-геосервисов Яндекс-карты или Google maps и вставки в таблицу.

Этот способ получения координат является самым простым, хотя и имеет один существенный недостаток - Вы не сможете единовременно увидеть расположение всех точек ИНППВ в процессе ввода данных, получение координат точек происходит поочередно. Суть в следующем, откройте вебкартографический сервис (Яндекс-карты, Google maps, Bing maps и т.п.), путем щелчка мыши на карте укажите на место расположения нужного ИНППВ, в появившемся всплывающем окне скопируйте числовые значения координат точки в буфер обмена,

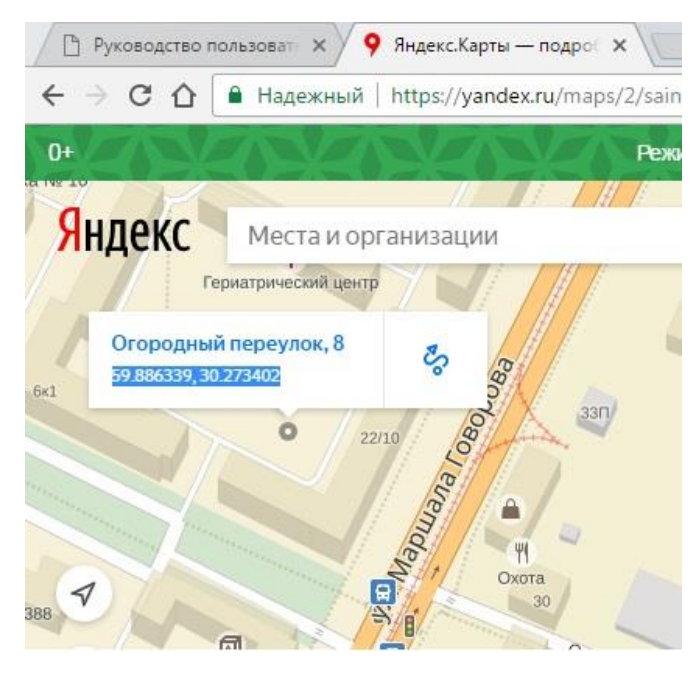

затем вставьте эти значения в соответствующую ячейку таблицы ЭСУ ППВ, в

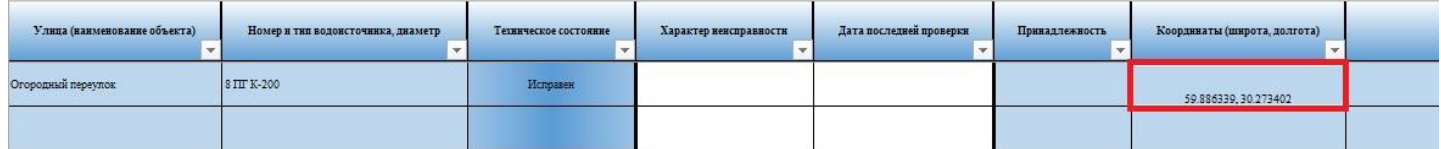

этой же строке, но в других ячейках укажите адрес ИНППВ, номер и тип водоисточника с соблюдением требуемого синтаксиса (стр.8). Проделайте аналогичные действия, пока не занесете данные всех ИНППВ в таблицу.

# Получение геокоординат ИНППВ через специальный синтаксис описания маркеров

Для отметки нового ИНППВ в любом картографическом сервисе, в котором имеется возможность экспорта фалов KML (KMZ), потребуется создать новый точеный объект, внести название ИНППВ в поле имени этого объекта в соответствии с синтаксисом приведенном ранее на стр. 8 данного руководства.

В описании на метку следует заключать текстовую информацию между определенным набором тегов с двоеточием и точкой с запятой:

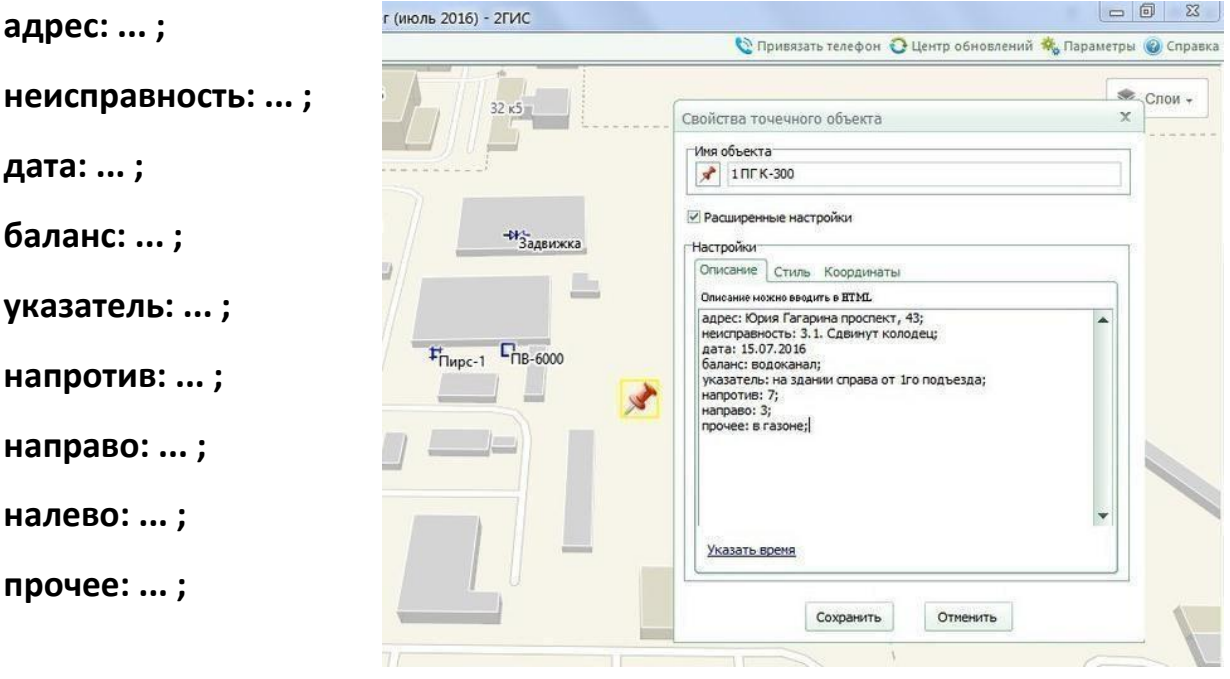

при импорте данных в таблицу через файл KMZ текстовая информация разобьется по столбцам.

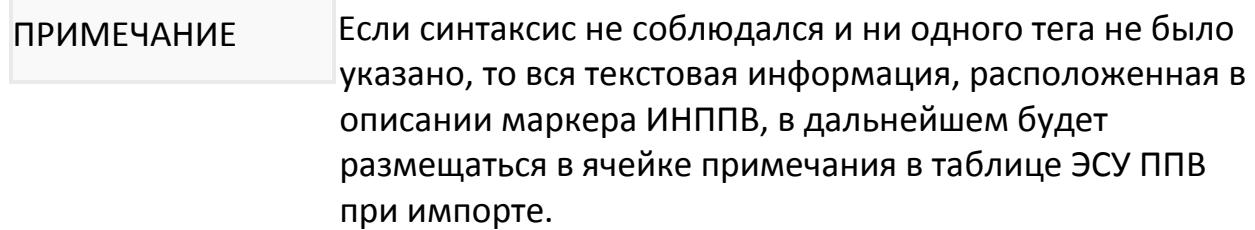

Проделайте данную процедуру для отметки всех новых ИНППВ. Далее сохраните данные в файл KMZ. Перейдите в MS Excel и нажмите на функциональную кнопку Импорт из файла KML/KMZ, на предупреждение об удалении текущих данных ответьте нажатием кнопки Да, далее в

открывшемся диалоговом окне выберете ранее сохраненный KMZ(KML)-файл – **Открыть.** Контролируя количество импортируемых данных в строке состояния, дождитесь окончания процесса импорта,

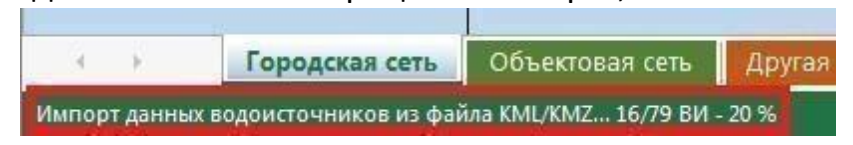

который в среднем может занять время от нескольких секунд до минуты, по завершению импорта система выдаст сообщение о завершении и количестве импортированных ИНППВ, предложит удалить исходный транспортный файл по вашему желанию.

# **Раздел 2. Работа с таблицей ЭСУ ППВ**

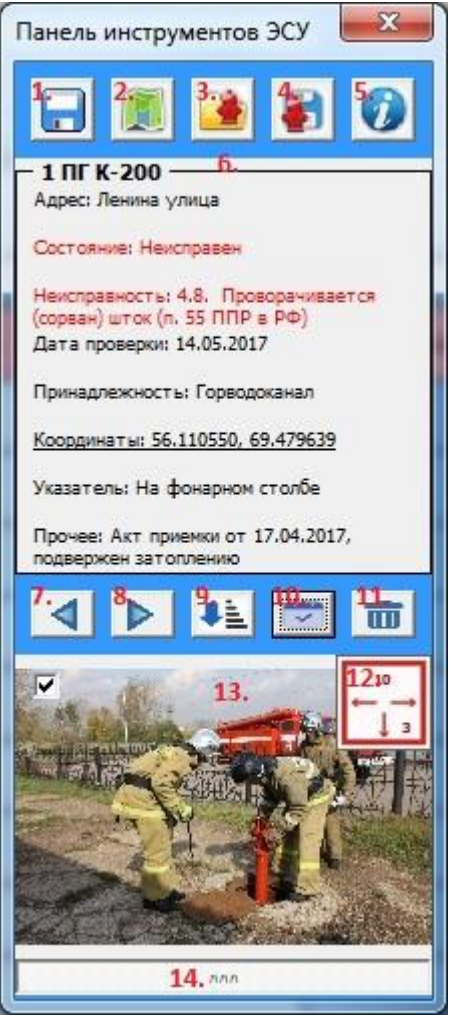

1. Сохранение файла таблицы по дате и закрытие MS Excel – кнопка быстрого сохранения; 2. Кнопка перехода по URL адресу, указанному в окне информации по таблице – для быстрого отображения карты Google My maps, или открытия облачного хранилища файлов геоданных;

3. Импорт данных на текущий лист таблицы из внешнего файла;

4. Экспорт данных с текущего листа таблицы в файл геоданных;

5. Вызов окна информации по таблице;

6. Обобщённая информация об водоисточнике, в строке которого находится курсор таблицы (двойной щелчок по координатам откроет карту в браузере с указанием места положения выбранного ИНППВ);

- 7. Переход к строке выше текущего ИНППВ;
- 8. Переход к строке ниже текущего ИНППВ;

9. Сортировка списка в текущей таблице по номеру ИНППВ либо по адресу в порядке

возрастания;

- 10. Кнопка быстрого указания текущей даты как даты проверки выбранного ИНППВ;
- 11. Очищение строки с данными выбранного ИНППВ;
- 12. Отображение указателя с расстоянием до ИНППВ;
- 13. Отображение фотографии ИНППВ, по заранее указанной прямой ссылке изображения на общедоступном ресурсе интернет;
- 14. Кнопка перехода панели инструментов ЭСУ ППВ из компактного режима в развернутый и обратно.

Внесите всю недостающую информацию по каждому ИНППВ в ячейки. Характер неисправности отдельных ИНППВ выбирайте из выпадающего списка,

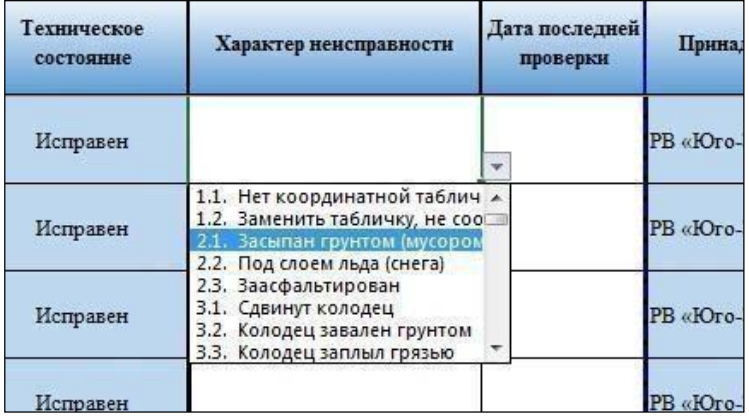

обязательно указывайте дату выявления этих неисправностей в столбце **Дата последней проверки**, для быстрого указания текущей даты воспользуйтесь кнопкой **Указать текущую дату** на развернутой панели инструментов ЭСУ ППВ.

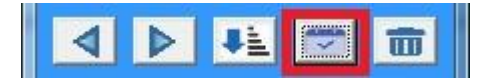

Как правило в оперативной сводке считается одно замечание на один ПГ, но можно набрать вручную несколько, обязательно указав вначале строки индекс наиболее важной неисправности от 1.1. до 10.1 для ПГ и от 1. до 9. для остальных ИНППВ - см. перечень.

# **Перечень возможных дефектов и неисправностей ИНППВ в соответствии с приказом ГУ МЧС России по Санкт-Петербургу №269 от 07.06.2011 года Для**

#### **пожарных гидрантов:**

- 1.1. Отсутствует указатель (п. 55 ППР в РФ, п.8.6 СП 8.13130.2009)
- 1.2. На указателе неверные значения (п. 55 ППР в РФ, п.8.6 СП 8.13130.2009)
- 2.1. Засыпан грунтом (п. 55 ППР в РФ)
- 2.2. Под слоем льда или снега (п. 55 ППР в РФ)
- 2.3. Заасфальтирован (п. 55 ППР в РФ)
- 3.1. Сдвинут колодец (п. 55 ППР в РФ)
- 3.2. Колодец завален грунтом (п. 55 ППР в РФ)
- 3.3. Колодец заплыл грязью (п. 55 ППР в РФ)
- 3.4. Стояк низко расположен (п. 55 ППР в РФ)
- 3.5. Сбита резьба на стояке (п. 55 ППР в РФ)
- 3.6. Смещен стояк (п. 55 ППР в РФ)
- 3.7. Сужены проушины на верхнем фланце (п. 55 ППР в РФ)
- 3.8. Мешают болты на верхнем фланце (п. 55 ППР в РФ)
- 4.1. Отсутствует подъезд (п. 55 ППР в РФ)
- 4.2. Заглушен стояк (п. 55 ППР в РФ)
- 4.3. Нет стояка (п. 55 ППР в РФ)
- 4.4. Не закреплен стояк (п. 55 ППР в РФ)
- 4.5. Стояк забит грунтом (п. 55 ППР в РФ)
- 4.6. Трещина в стояке (п. 55 ППР в РФ)
- 4.7. Нет штока (п. 55 ППР в РФ)
- 4.8. Проворачивается (сорван) шток (п. 55 ППР в РФ)
- 4.9. Шток не провернуть (п. 55 ППР в РФ)
- 4.10. Погнут шток (п. 55 ППР в РФ)
- 4.11. Длинный шток (п. 55 ППР в РФ)
- 4.12. Короткий шток (п. 55 ППР в РФ)
- 4.13. Малый квадрат штока (п. 55 ППР в РФ)
- 4.14. Большой квадрат штока (п. 55 ППР в РФ)
- 4.15. Стёрты грани штока (п. 55 ППР в РФ)
- 4.16. Разбит фланец (п. 55 ППР в РФ)
- 4.17. Нет футляра (п. 55 ППР в РФ)
- 4.18. Разбит футляр (п. 55 ППР в РФ)
- 4.19. Не закреплен футляр (п. 55 ППР в РФ)
- 5.1. Отключена магистраль (п. 55 ППР в РФ)
- 6.1. Стояк заморожен (п. 55 ППР в РФ)
- 7.1. Под стройкой (п. 55 ППР в РФ)
- 8.1. Указатель не соответствует требованиям ГОСТ Р 12.4.026 (п.8.6

8.13130.2009)

- 8.2. Не закрыть (течёт)
- 8.3. Низкое давление в сети (п.п.5.2, 5.3. СП 8.13130.2009)
- 8.4. Отсутствует дренаж колодца
- 8.5. Нет комплекта
- 8.6. Сдвинут комплект
- 8.7. Нет крышки комплекта
- 8.8. Сдвинуты регулировочные кольца
- 8.9. Нет крышки стояка
- 8.10. В стояке нет затравки (пробки)
- 8.11. Течь под верхним фланцем
- 8.12. Течь под нижним фланцем
- 8.13. Нет крышки футляра
- 9.1. Вода в стояке
- 10.1. Вода в колодце

### **Для других ИНППВ:**

- 1. Водоисточник не утеплен
- 2. Нет проруби
- 3. Не оборудована площадка (пирс) 12 х 12 м (п.9.4 СП 8.13130.2009)
- 4. Не герметичен (не держит воду)
- 5. Нет упорного бруса
- 6. Закрепить упорный брус
- 7. Отсутствует приемный колодец (п.9.13 8.13130.2009)
- 8. Отсутствует котлован (приямок)
- 9. Объем водоема (резервуара) менее требуемого (п.9.9 СП 8.13130.2009)

ИНППВ, отмеченные как неисправные, исключающие забор воды, для лучшего визуального контроля пользователя автоматически выделяются по всей строке красным цветом, не исключающие забор – желтым.

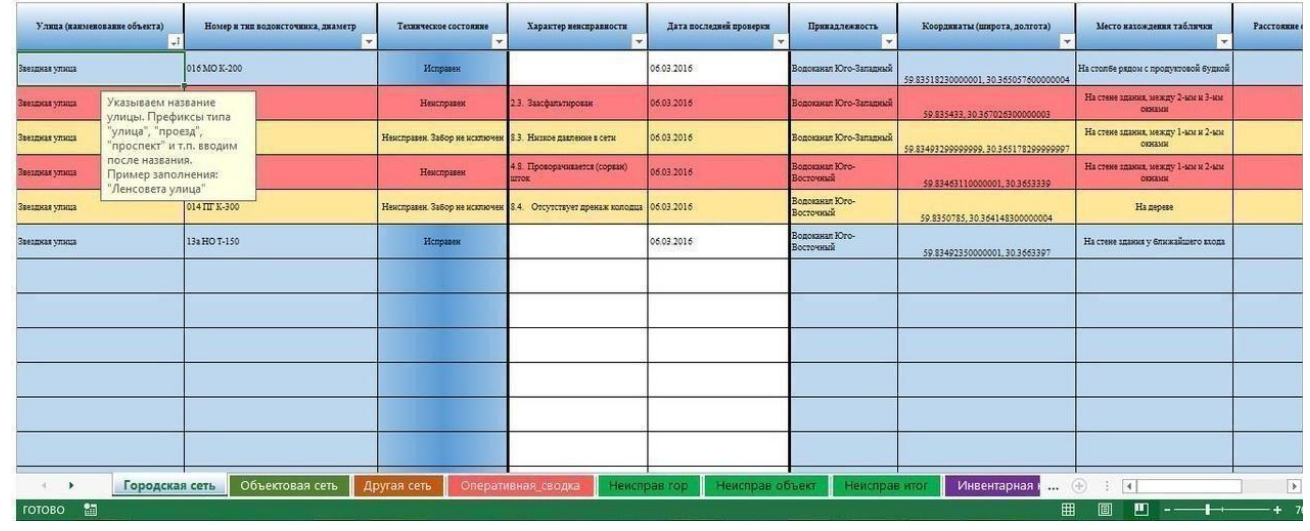

На Вашем компьютере создайте специальную папку для хранения отчетной документации ППВ и сохраните в нее уже готовую таблицу, для удобства используйте **функциональную кнопку Сохранить по дате и закрыть.**

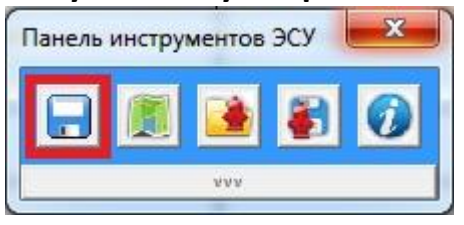

В этом разделе описан алгоритм внесения данных ИНППВ только на первый лист книги Excel ЭСУ ППВ. Аналогичным способом вносите данные на остальные листы в соответствии с размещением каждого ИНППВ на определенном типе сети водоснабжения (**Городская сеть**, **Объектовая сеть**, **Другая сеть**). **Другая сеть** – предназначена для водоснабжения, не подлежащего учету, например для «народных» ИНППВ, размещенных в садоводствах. Стоит отметить, что каждый KMZ(KML)-файл может быть импортирован только на один слой карты, таким образом, при создании общей карты района или гарнизона водоснабжение каждой ПЧ может быть отображено на нескольких слоях. ПРИМЕЧАНИЕ

Откройте MS Excel таблицу ЭСУ ППВ, нажмите на функциональную кнопку Экспорт с текущего листа в файл геоданных,

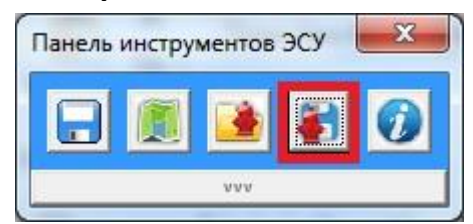

выберете формат экспортируемого файла в зависимости предпочитаемого картографического сервиса отображения меток ИНППВ (для Navitel экспортировать следует в формате GPX, для Google My maps - KMZ с одноименной пометкой, и KMZ общего типа подойдет для всех остальных геосервисов)

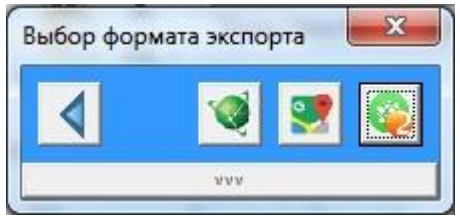

В диалоговом окне укажите имя создаваемого файла и нажмите Сохранить.

Далее в работу вступает процесс экспортирования, о чем свидетельствует строка состояния MS Excel.

При экспорте файла KMZ в формате общего типа система спросит Вас о ВАЖНО применении адаптации координат, которую следует применять только при планировании использования выходного файла в 2ГИС версии Санкт-Петербурга. В остальных случаях следует ответить Нет.

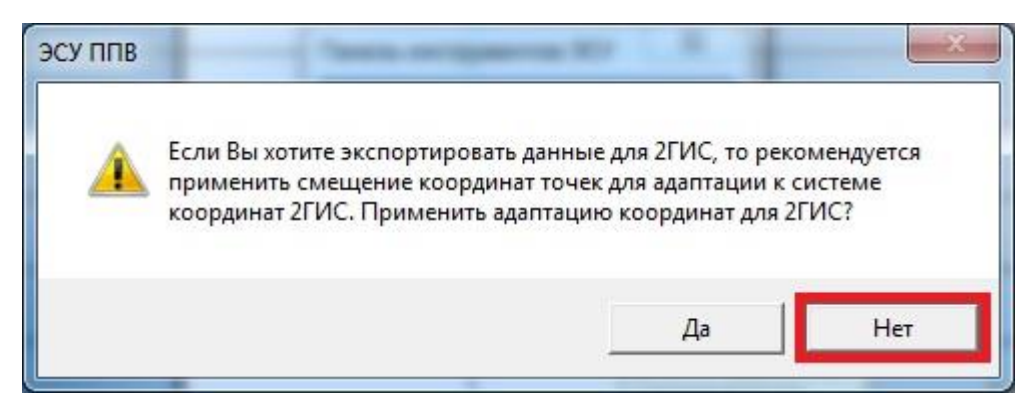

Для автоматизированного формирования отчетных документов используется информация о ИНППВ, введенная пользователем. Отчетные документы размещены на отдельных листах и предназначены для вывода на печать.

# ПРИМЕЧАНИЕ Все отчетные документы ЭСУ ППВ

автоматически формируются только в соответствии с приказом ГУ МЧС по г. Санкт-Петербургу №269 от 07.06.2011 года, для адаптации ЭСУ ППВ с регламентирующими документами Вашего региона, отличного от г. Санкт-Петербурга, Вы можете самостоятельно привести отчетную документацию на примере файла, редактируя таблицы и используя формулы Excel. За подробностями обращайтесь к автору.

#### **Краткий обзор отчетной документации:**

#### **Оперативная сводка.**

Система производит подсчет неисправных пожарных гидрантов по классам их дефектов.

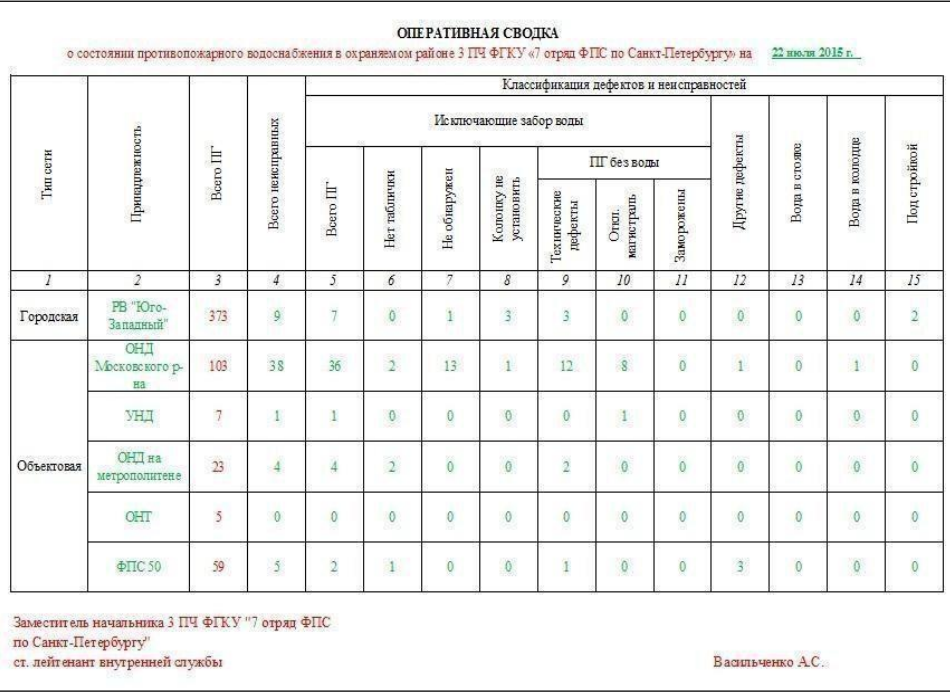

# **Сведения о неисправности противопожарного водоснабжения по району выезда ПЧ** как городского, так и объектового ППВ. Система формирует список неисправных ИНППВ в алфавитном порядке.

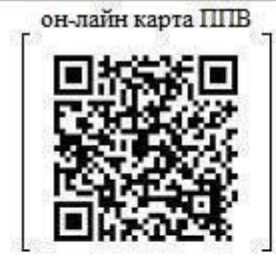

"Утверждаю" Начальник 3 ПЧ ФГКУ "7 отряд ФПС по Санкт-Петербургу" майор внутрнней службы С.А. Востряков

#### Сведения

о неисправности противопожарного водоснабжения по району выезда 3 ПЧ ФГКУ "7 отряд ФПС по Санкт-Петербургу" по состоянию на: 06 сентября 2015 г.

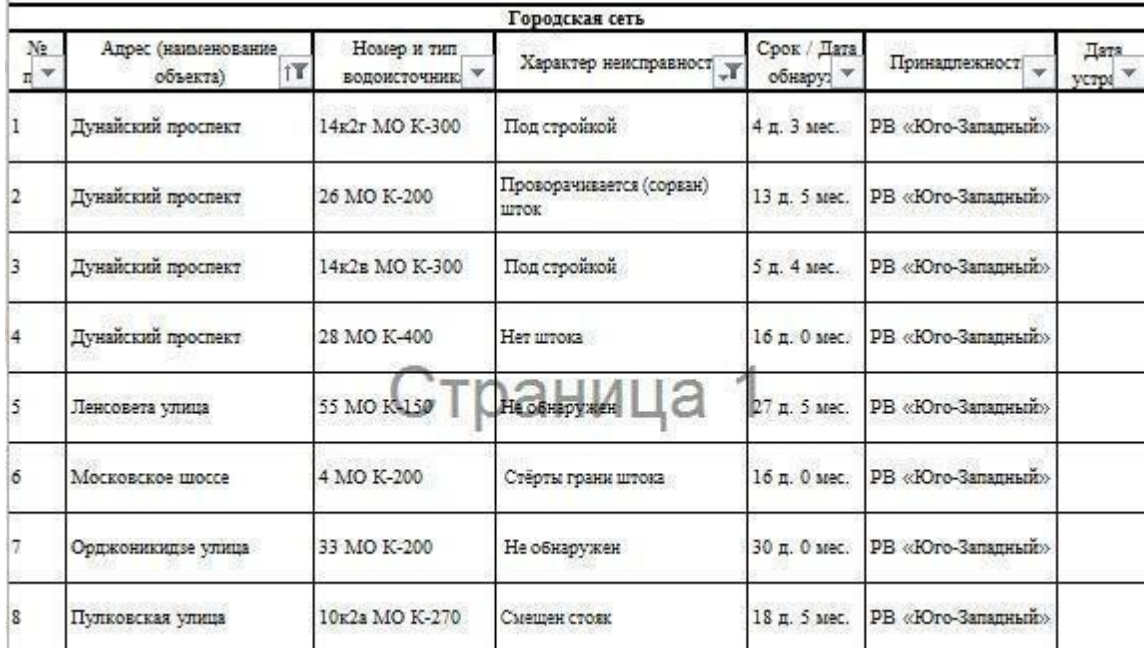

Список пожарных гидрантов, подверженных затоплению формируется из данных ИНППВ, в графах **Прочее** у которых фигурирует часть слова **затоп**, например, **затоп**лен или подвержен **затоп**лению.

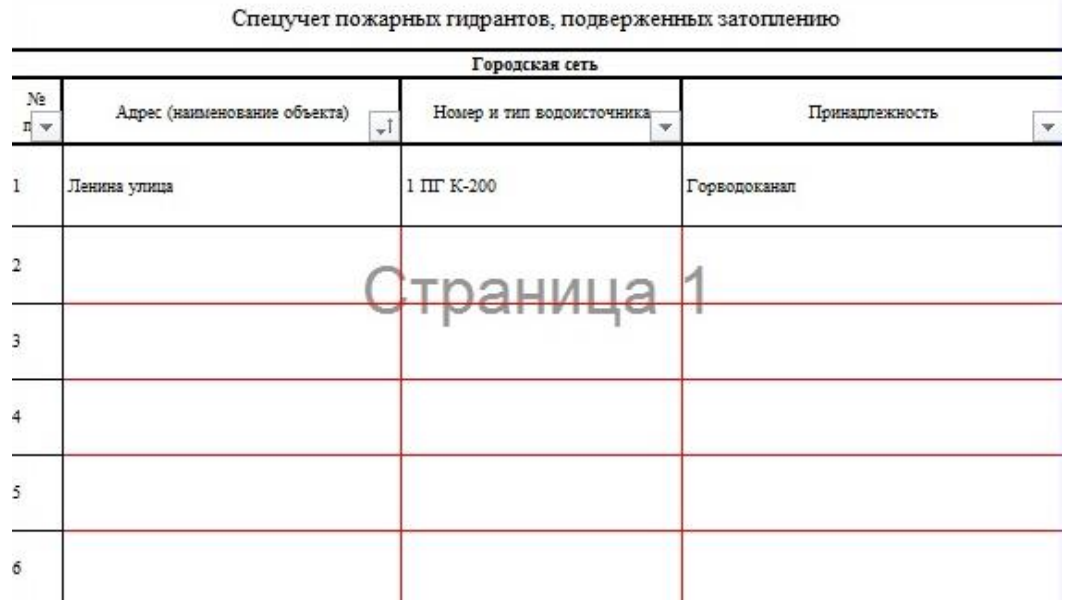

Также система вычисляет количество неисправных водоисточников по отдельным категориям типов и классу неисправностей.

Всего по району выезда 3 ПЧ ФГКУ «7 отряд ФПС по Санкт-Петербургу» на городской сети 9 ПГ (9 МО, 0 ЛО, 0 НО), из них 7 исключают забор воды; на объектовой сети 48 ПГ, 9 ПВ, 1 Град.

Данный отчетный документ, в соответствии с приказом ГУ ПРИМЕЧАНИЕ МЧС по г. Санкт-Петербургу №269 от 07.06.2011 года, вывозится в печатном виде на пожарном автомобиле.

QR-код может быть использован для доступа к карте ППВ при помощи смартфона или электронного планшета.

**Инвентарная книга пожарных гидрантов городского ППВ**. Система на основе введенных ранее данных отображает в требуемой форме содержимое инвентарной книги ПГ, с указанием адресов, копий табличек и прочей информации.

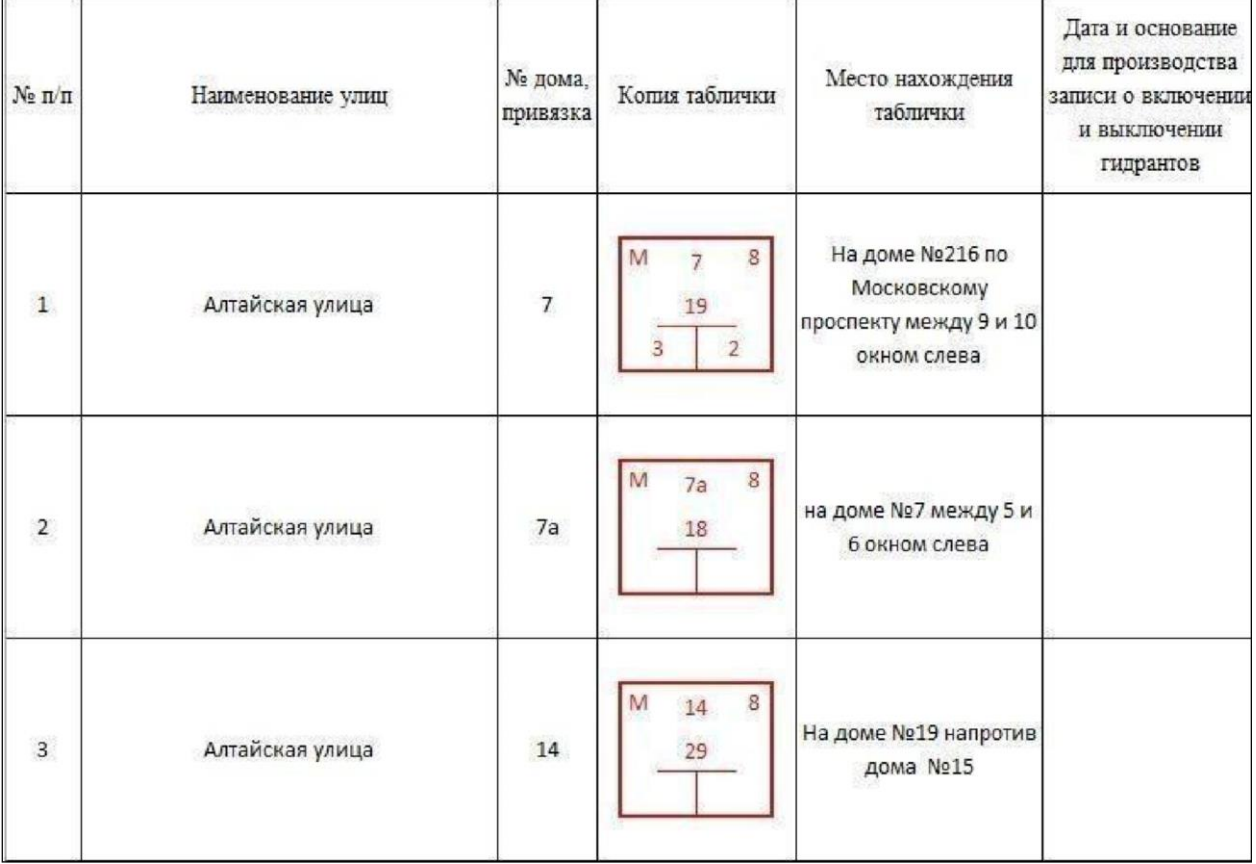

### **Раздел 3. Экспорт данных в картографические сервисы**

Вернемся к принципиальной схеме, на данном этапе у Вас уже должен быть сформирован, при помощи таблицы ЭСУ ППВ, файл геоданных KMZ (GPX). Именно этот файл послужит транспортом для перемещения информации в картографический сервис, соответствующий вашему предпочтению. Рассмотрим порядок загрузки меток ИНППВ в некоторые известные геосервисы.

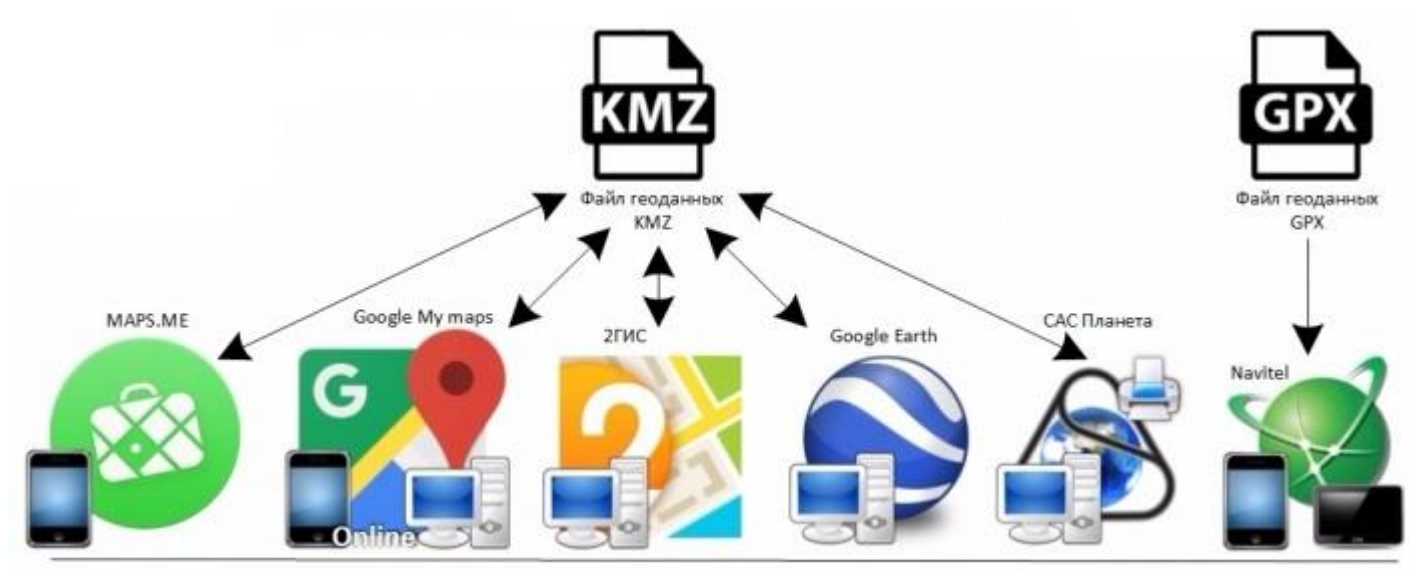

Отображение ИНППВ в картографических сервисах, поддерживающих импорт файлов геоданных КМ2 (KML) и GPX

# Отображение ИНППВ в мобильном приложении MAPS.ME

- 1. Отправьте себе на почту файл с прикрепленным KMZ файлом.
- 2. Установите на Вашем устройстве приложение MAPS.ME, по требованию приложения загрузите карту мира и вашего региона.
- 3. Скачайте KMZ файл из почты на устройство и откройте его (нажать на файл и выбрать открыть с помощью MAPS.ME).
- 4. Файл будет открыт в MAPS.ME и вы увидите сообщение **Метки успешно загружены!**. Вы можете найти их на карте и в меню **Группы меток**.

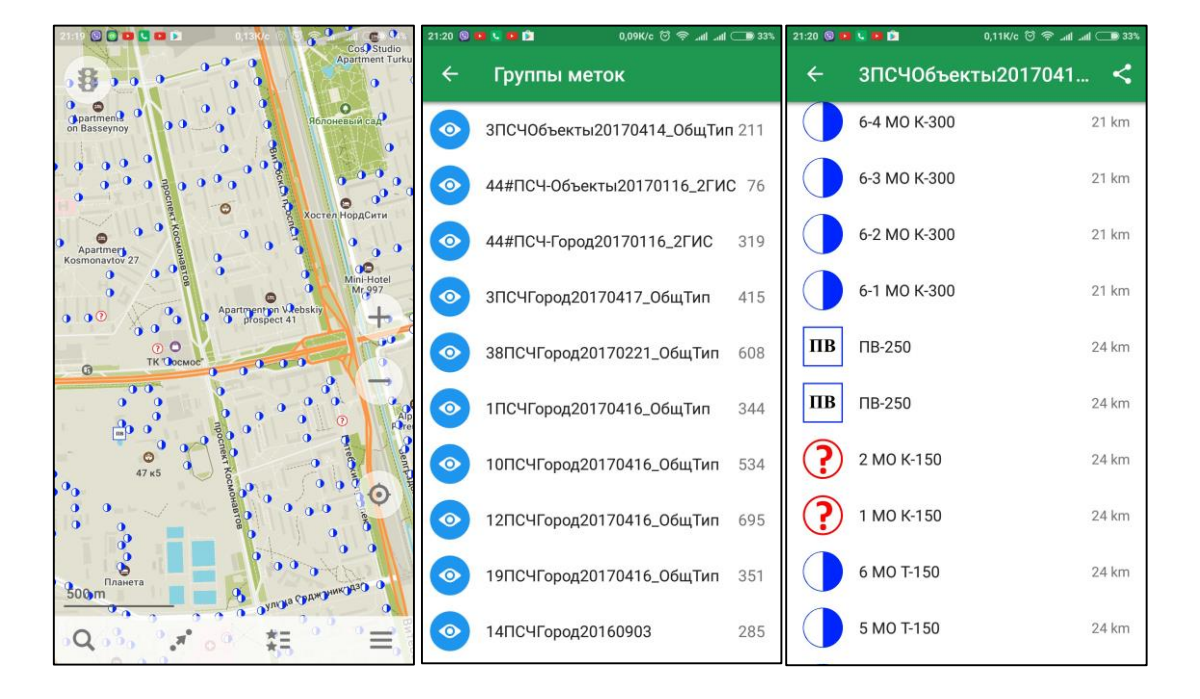

ПРИМЕЧАНИЕ Условные обозначения ИНППВ доступны только в модифицированной версии MAPS.ME, скачать которую можно с сайта проекта [http://esu.hol.es.](http://esu.hol.es/) В стандартной версии MAPS.ME метки ИНППВ будут отличаться только цветом.

# Отображение ИНППВ в Google My maps

На странице карты под названием слоя нажмите на **Импорт** и укажите через диалоговое окно на файл KMZ на Вашем компьютере.

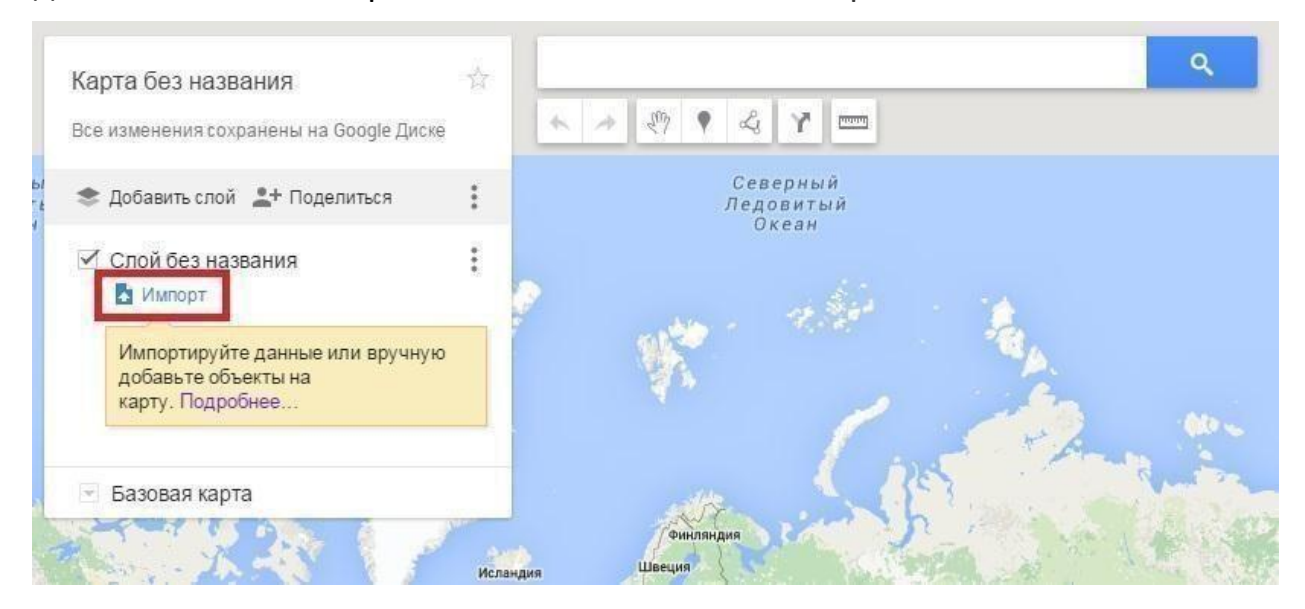

Дождитесь загрузки данных.

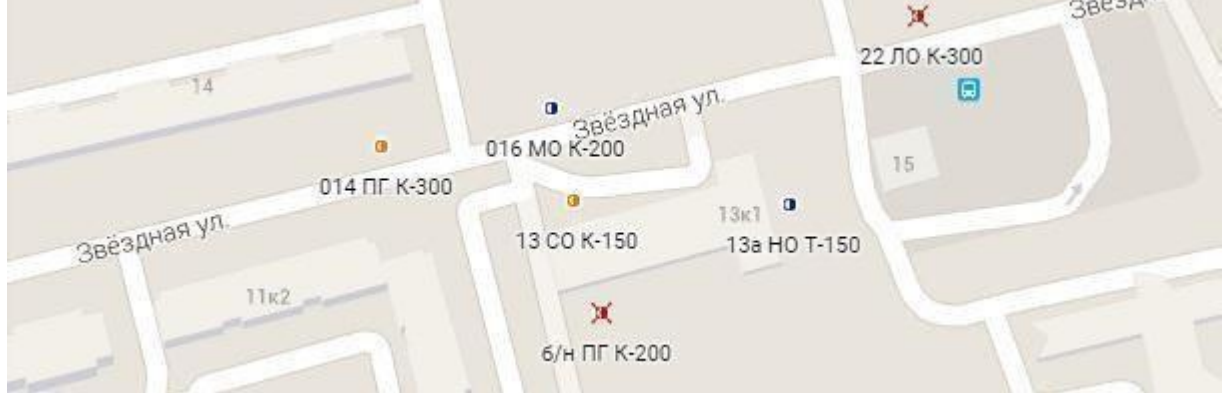

Настройте отображение надписей номеров, типов и диметров сетей пожарных гидрантов – под названием слоя щелкните по **Индивидуальный стиль**, затем **Нет ярлыков**, и **название**.

ПРИМЕЧАНИЕ Google My maps работает в режиме онлайн, для отображения карты на других устройствах достаточно открыть общий или ограниченный доступ и воспользоваться ссылкой.

Установите 2ГИС на ПК, запустите, нажмите кнопку **Параметры** в правой верхней части окна программы и выберите пункт **Дополнительные модули**.

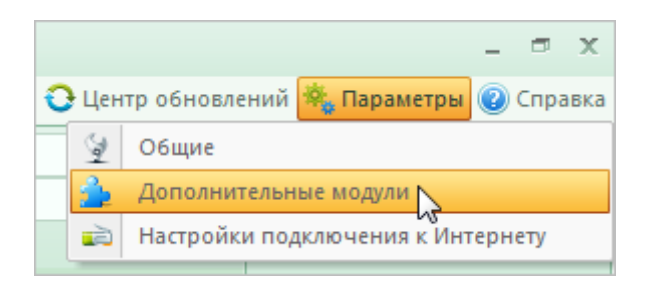

### Подключите модуль **Дополнительные слои,** нажмите **Настроить,**

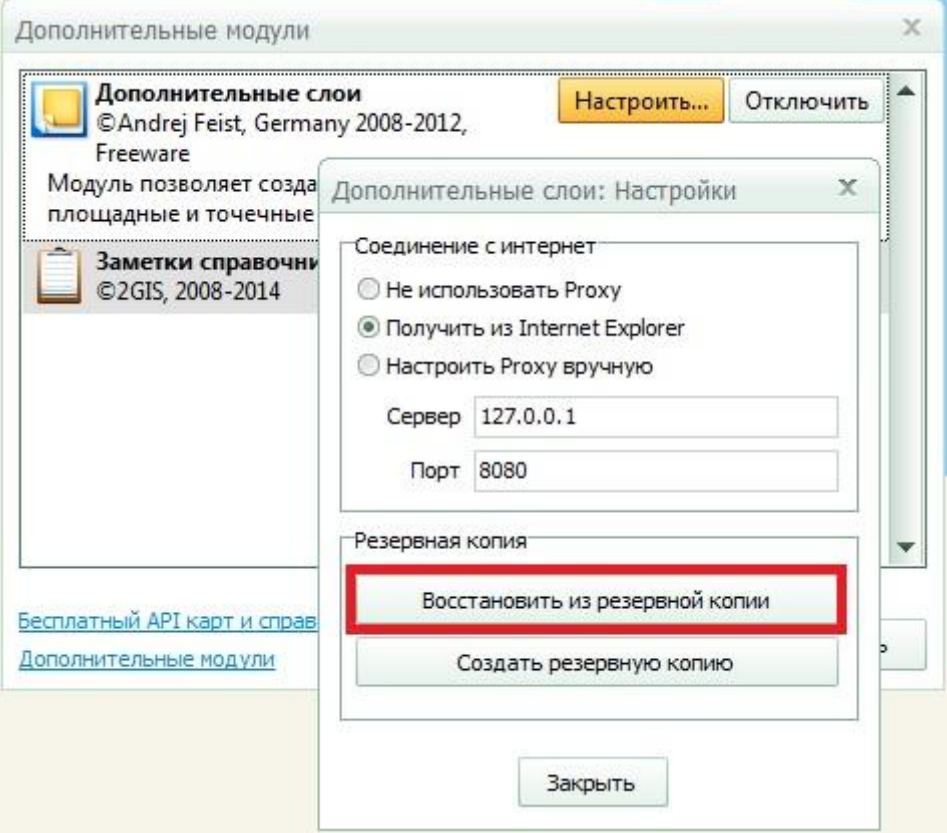

далее **Восстановить из резервной копии,** в диалоговом окне укажите на KMZ файл**, Открыть.** Дождитесь загрузки и отображения ИНППВ.

Простой и бесплатный способ формирования планшетов водоисточников или исходного изображения карты для пункта связи части при помощи ЭСУ ППВ 2.1 и SAS. Планета

- $1.$ Скачайте версию SAS. Planet. Release. 151111 с официального сайта http://www.sasgis.org
- $2.$ В папку программы Marksicons извлеките иконки ИНППВ (иконки можете скачать на странице техподдержки ЭСУ ППВ https://vk.com/esu ppw)
- 3. Экспортируйте КМZ-файл общего типа из таблицы ЭСУ ППВ 2.1 (подразумевается что таблица уже заполнена данными ИНППВ)
- Запустите SAS. Планета и импортируйте полученный KMZ-файл, при 4. этом требуется выбрать иконку исправного ПГ как основную для отображения меток ИНППВ (в текущих версиях SAS. Планета не имеется возможности извлечения иконок из фалов КМZ, поэтому любая иконка выбирается как одна для всех меток вручную)

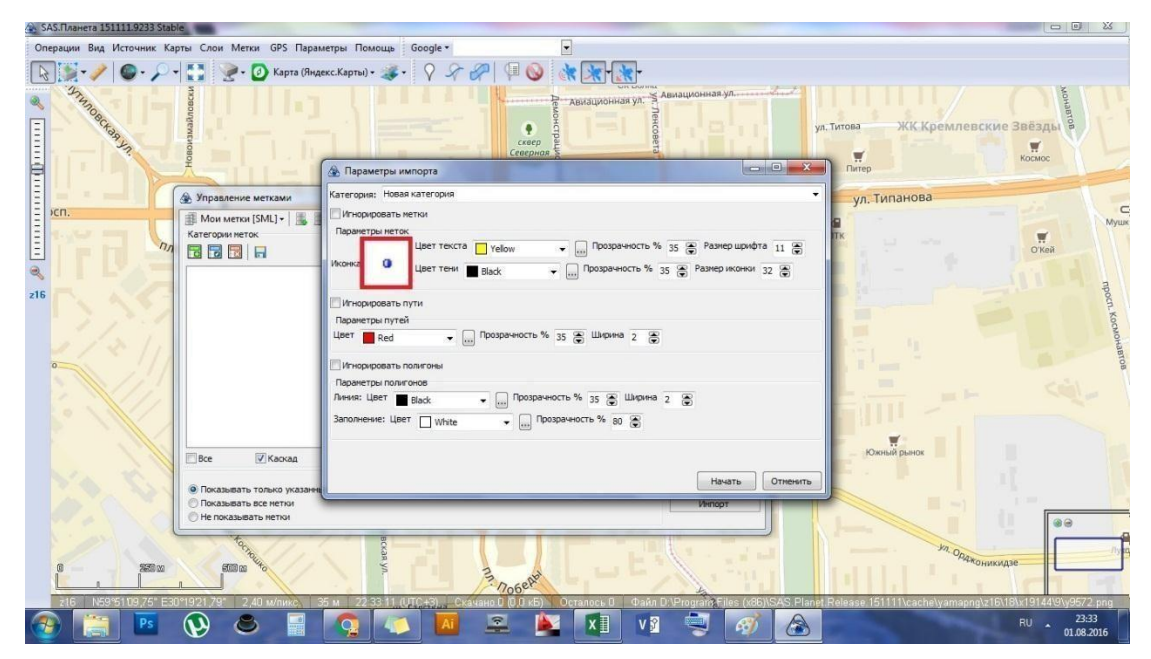

5. Пользуясь списком меток ИНППВ, измените иконки для иных ИНППВ, не относящихся к исправным ПГ.

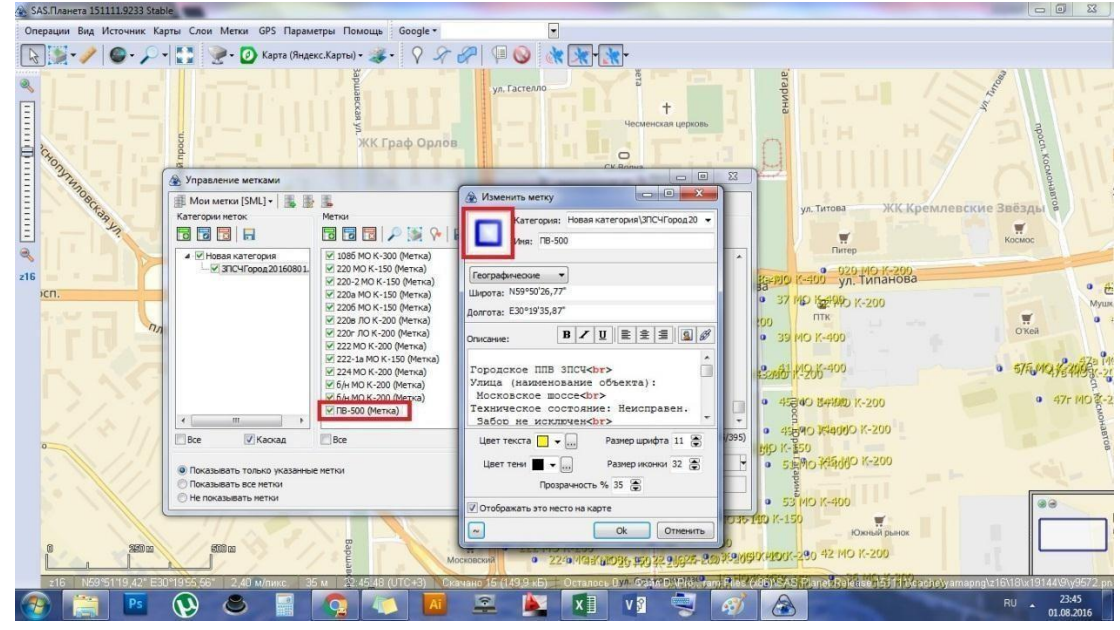

6. Выделите требуемый район выезда подразделения инструментом **Выделенная область**, в появившемся окне перейдите на вкладку **Склеить**, выберите результирующий формат (.jpg), путь сохранения, масштаб (рекомендуется 17 для лучшего отображения нумерации домов), поставьте флажок **Накладывать отображаемые метки**, по желанию можете разбить изображение выделенного района на равные части (очень удобно для разбивки на планшеты). Нажмите **Начать**.

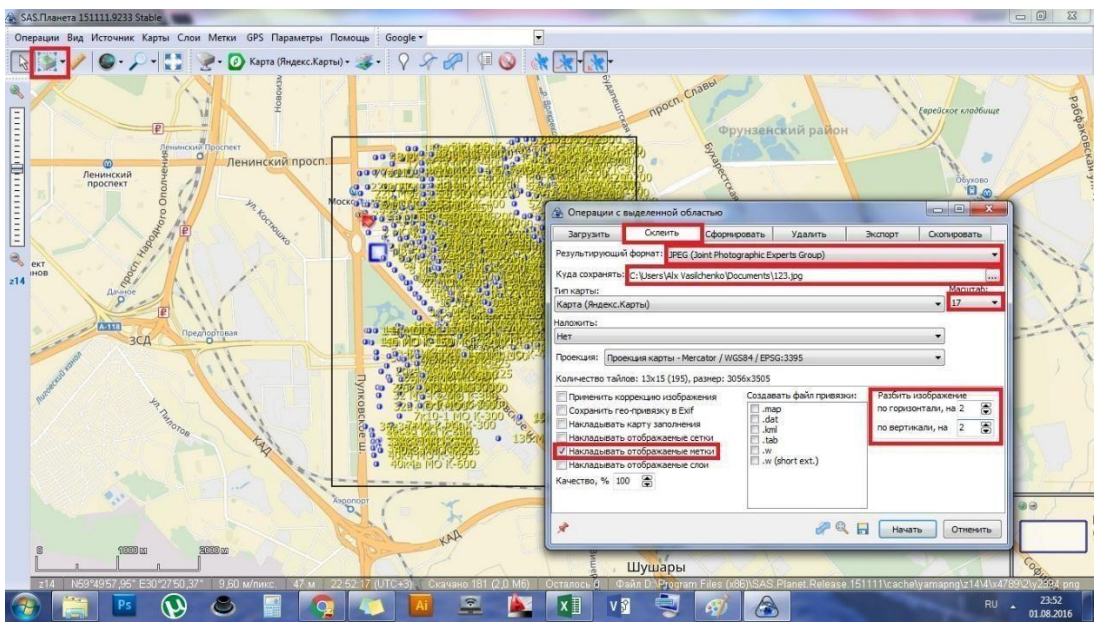

Готово - полученные изображения можете изменить графическим редактором и напечатать.

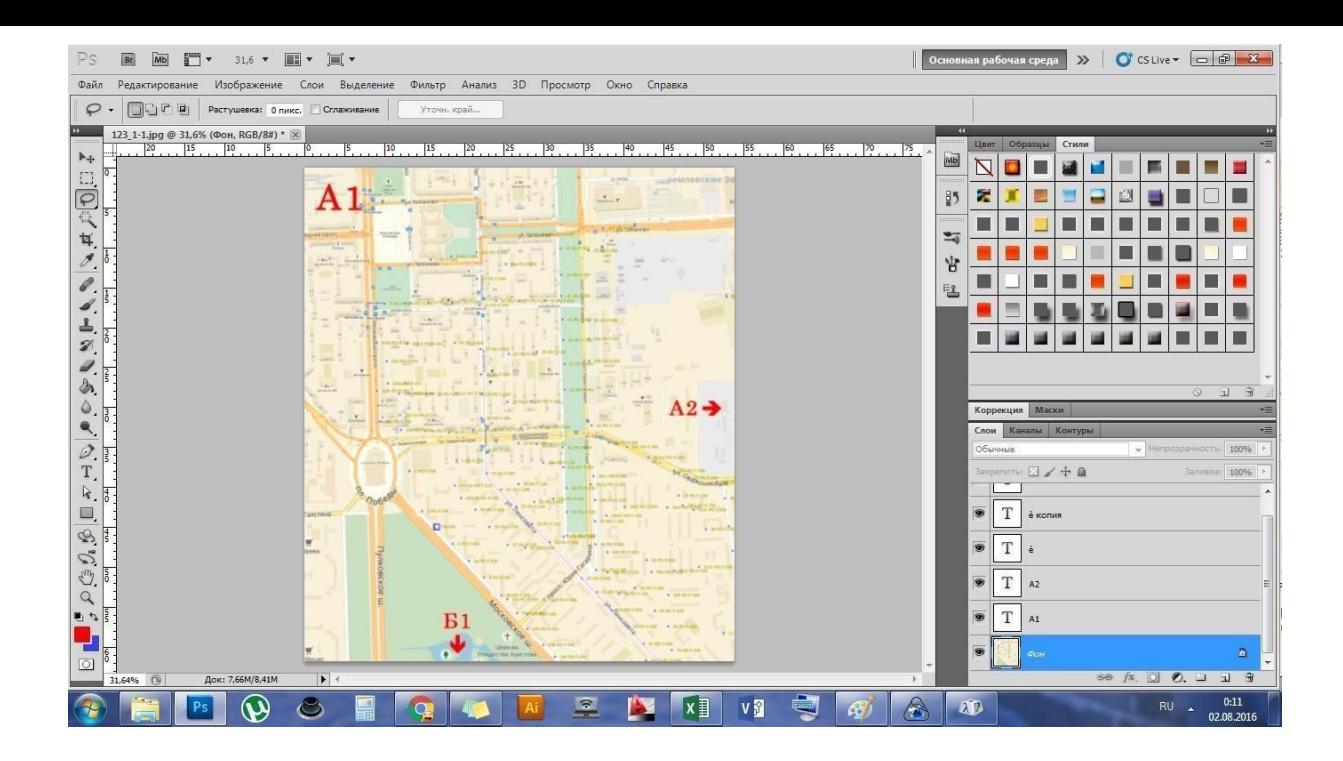

#### Системные характеристики и возможности

ЭСУ ППВ предусматривает максимальное размещение меток ИНППВ в количестве до 2000 на одном листе сети водоснабжения (на одном слое карты в Google My maps). Всего на одной карте Google My maps возможно отображение до 10 слоев. В MAPS.ME количество меток не ограничено. В 2ГИС – во избежание сбоев приложения не рекомендуется загружать данные нескольких подразделений.

# Обратная связь

Вы всегда можете получить ответы на вопросы по работе системы на странице техподдержки проекта: *[https://vk.com/esu\\_ppw](https://vk.com/esu_ppw)*

Также присылайте свои отзывы, предложения и замечания.

## Окажи содействие в развитии проекта

Проект преследует задачу облегчения труда у сотрудников пожарной охраны и других лиц, в части касающихся, что несомненно будет способствовать эффективности задействования ИНППВ во время пожара. Если ЭСУ ППВ Вам интересна, Вы по достоинству оцениваете вкладываемый труд разработчиков, и хотели бы повлиять на ее будущее, то можете принять участие в развитии системы, и совершенно неважно в какой форме это участие будет проявлено. Напоминаем, что проект общедоступен, абсолютно бесплатен, и останется таким всегда. Удачи, друзья!

Внести материальный вклад в развитие: *http://yasobe.ru/na/esu\_ppw*